# **¿Como generar observaciones ciudadanas?**

La comunidad podrá acceder al expediente electrónico del proyecto a través de la página web de nuestro servicio e[n www.sea.gob.cl](http://www.sea.gob.cl/) y/o a través del siguiente enlace:

[https://seia.sea.gob.cl/expediente/expedientesEvaluacion.php?modo=ficha&id\\_expediente=2143](https://seia.sea.gob.cl/expediente/expedientesEvaluacion.php?modo=ficha&id_expediente=2143396497) [396497](https://seia.sea.gob.cl/expediente/expedientesEvaluacion.php?modo=ficha&id_expediente=2143396497)

### **Las personas jurídicas y las personas naturales podrán entregar sus observaciones por escrito ante el SEA, mediante:**

- 1) Sitio web del servicio[. www.sea.gob.cl](http://www.sea.gob.cl/)
- 2) Enviar la observación, al correo electrónico de nuestra oficina de partes SEA Valparaíso [oficinapartes.sea.valparaiso@sea.gob.cl](mailto:oficinapartes.sea.valparaiso@sea.gob.cl)

La observación deberá estar firmada por quien la realiza y cumplir con los requisitos legales que se detallan más adelante

3) Presentar la observación en papel o enviarla por correo postal a nuestra oficina de partes a la dirección PRAT 827 OFICINA 301, VALPARAÍSO.

## **En el caso del proyecto "Sondajes Mineros de Prefactibilidad Las Tejas" el plazo comienza el 16 de noviembre y termina el 14 de diciembre del 2020.**

#### **Requisitos legales de las Observaciones Ciudadanas**

- Presentarse dentro de plazo (16 de noviembre al 14 de diciembre)
- Presentarse por escrito.
- Contener fundamento de la observación.
- Identificar el proyecto al cual va dirigida la observación.
- Datos personales:
	- Nombre completo (al menos el nombre y el primer apellido).
	- RUT.
	- Dirección (Calle, N°, Comuna) o correo electrónico.
	- En caso de organizaciones o personas jurídicas, certificado de vigencia o estatutos (ambos con antigüedad menor a 6 meses), dirección, nombre y RUT del representante o quien tenga el poder para presentar la observación.

#### 2.2.1 Conocer los Procesos de Participación Ciudadana activa

Un ciudadano, ingresa al Portal del SEA para acceder a informarse sobre temas relacionados con la evaluación de proyectos o con los trámites que puede realizar. Por lo anterior, se ha creado un acceso en la sección "Participación Ciudadana y Consulta Indígena", al portal de Participación Ciudadana, donde el ciudadano podrá encontrar información relacionada.

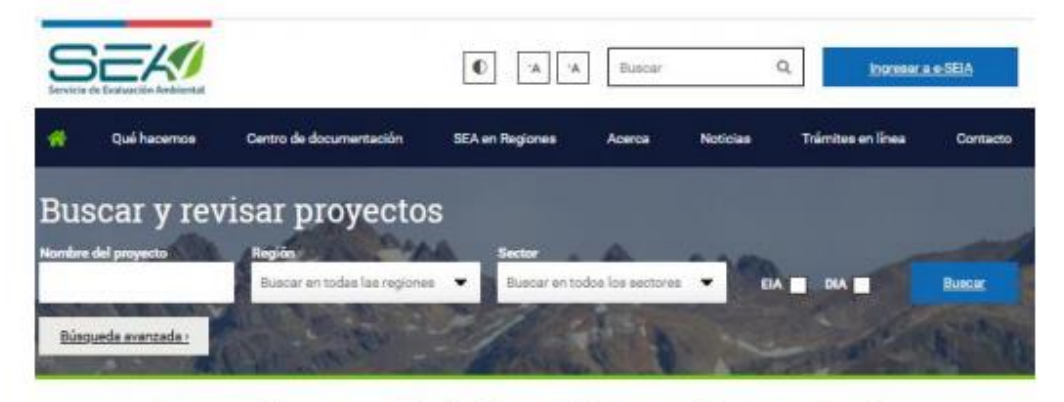

Nuestra misión es contribuir al desarrollo sustentable, la preservación y conservación de los recursos naturales a través de:

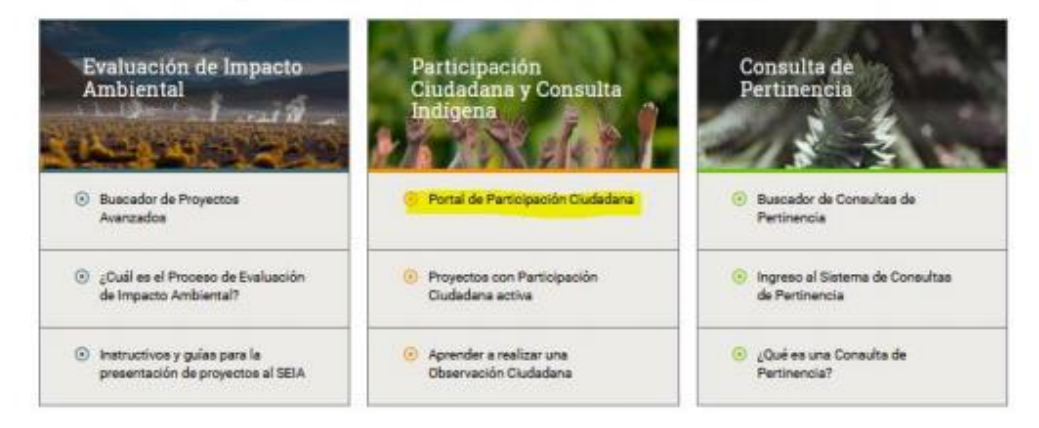

Al ingresar a este nuevo Portal PAC, puede conocer inmediatamente los proyectos que se encuentren con PAC activa, para lo cual, debe pinchar en el menú izquierdo, la opción "Proyectos con Participación Ciudadana activa".

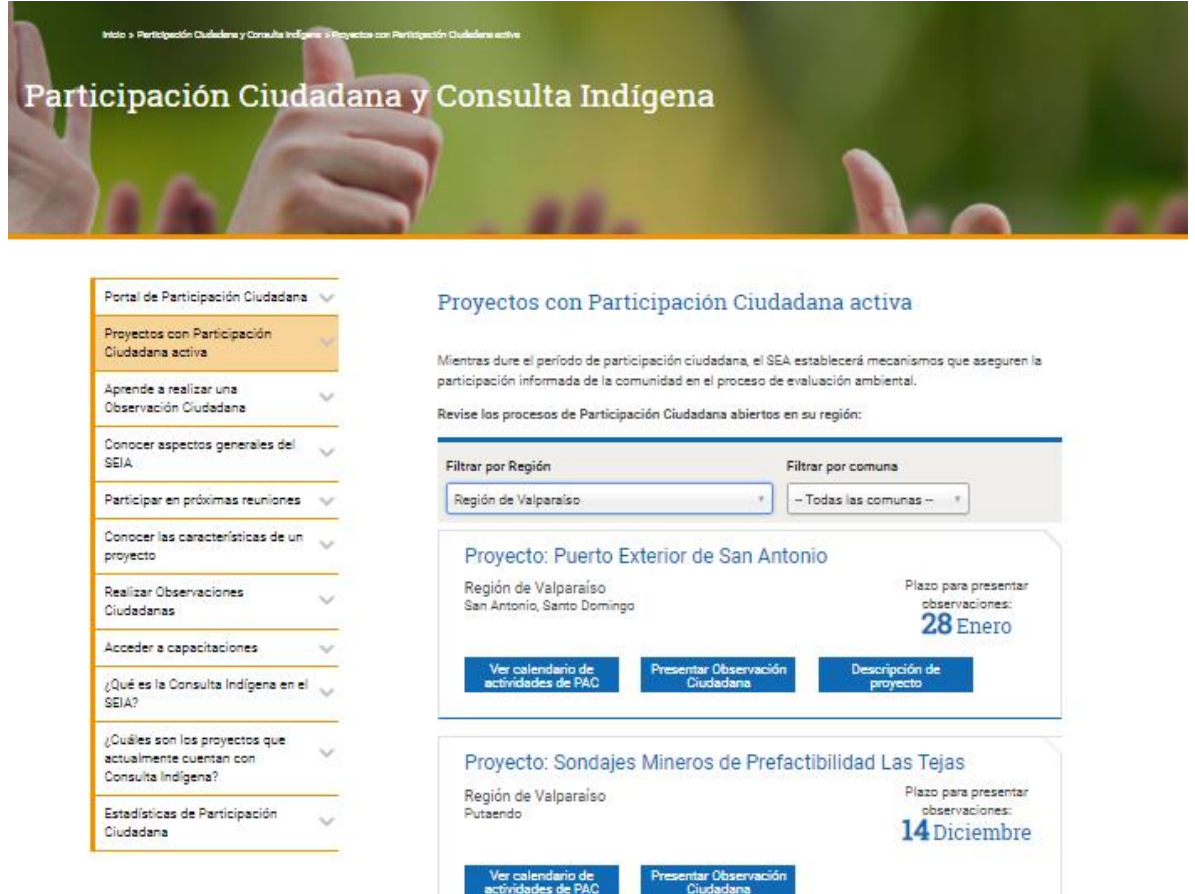

Podrá acceder a todos los proyectos que se encuentran en dicho estado, y tendrá diferentes opciones para interactuar, las que explicarán mas adelante

#### 2.2.4 Acceder para realizar una Observación Ciudadana

El ciudadano puede conocer los proyectos que se encuentran con Participación Ciudadana activa, como se explica en el punto 2.2.1. Luego puede pinchar sobre el botón "Presentar Observación Ciudadana".

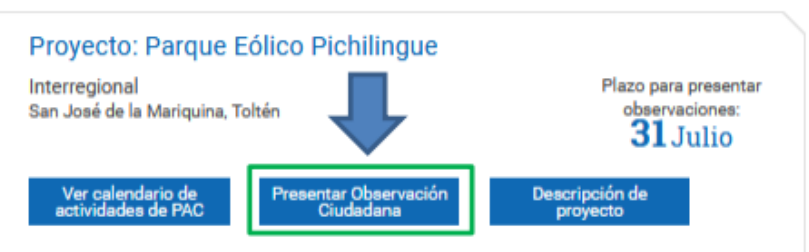

Al pinchar sobre esta opción, lo redirigirá al e-SEIA donde le solicitará iniciar sesión en el sistema, si no tiene un registro lo puede realizar pinchando sobre "Regístrese".

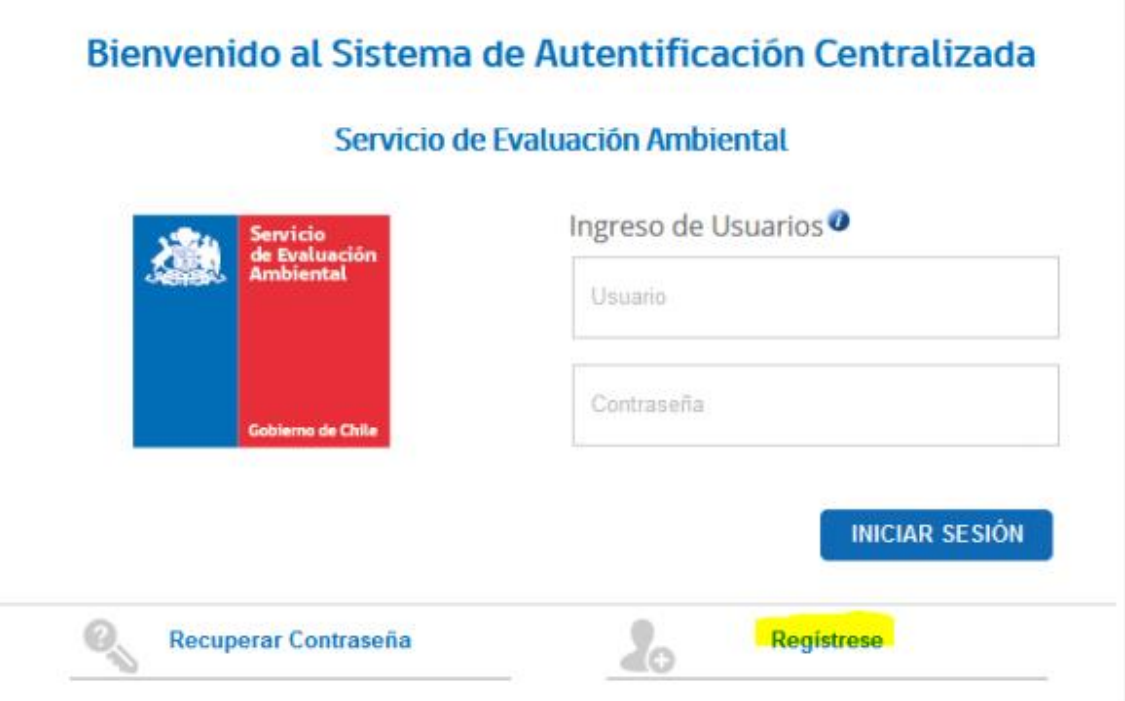

Luego de iniciar sesión, podrá observar dos botones que permiten ingresar su observación, como se muestra a continuación:

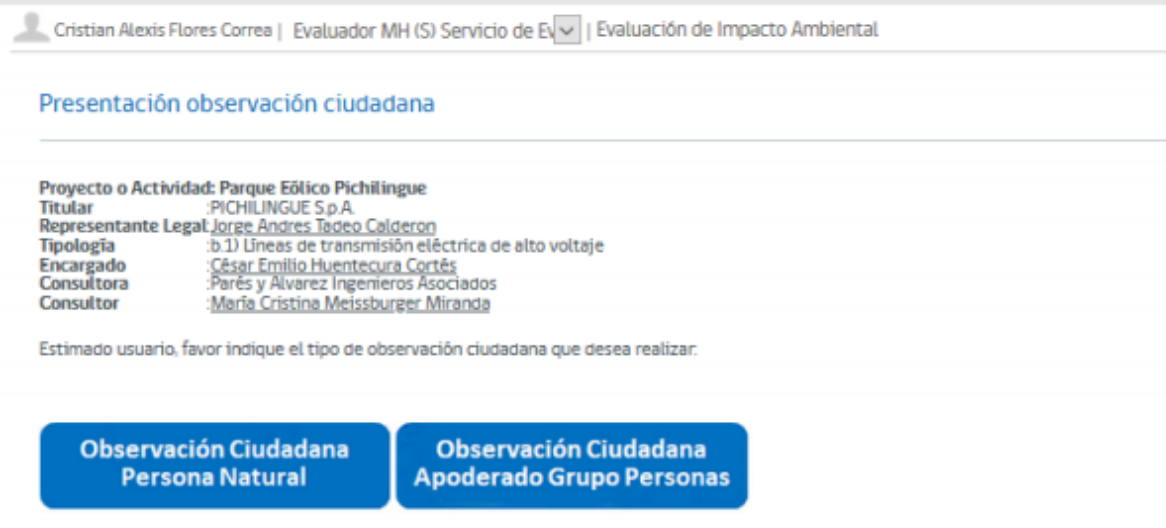

Pinche la opción que necesite y complete su formulario de Ingreso de Observación Ciudadana.

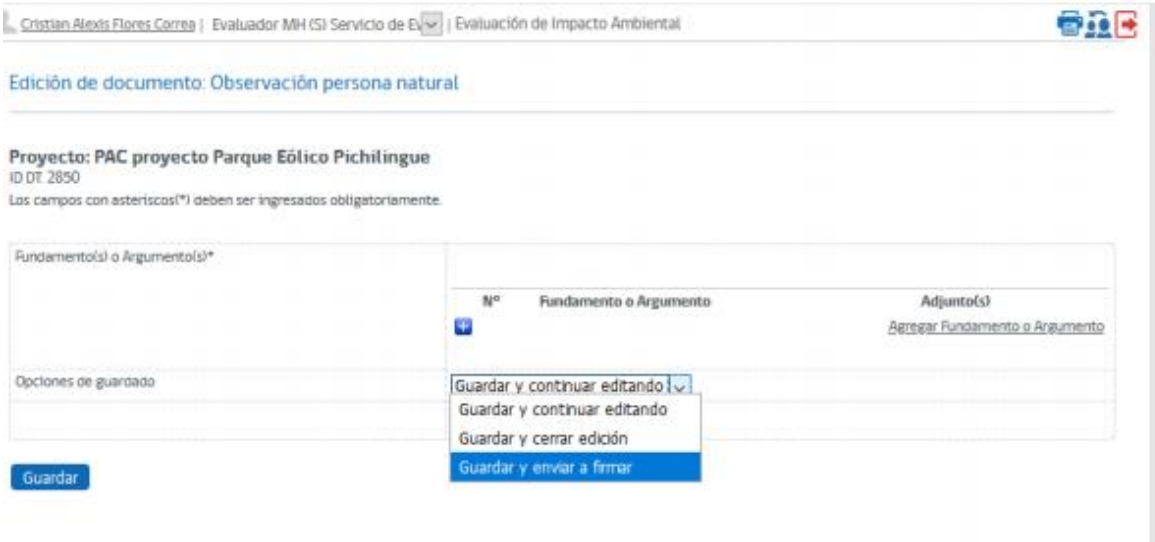

Luego envíelo a firma, para finalmente firmarlo utilizando los diferentes tipos de firma que el SEA dispone para su ingreso.

#### Documentos por firmar

En esta sección se realiza la firma de documentos, para lo cual se debe hacer clic en botón firmar en la fila asociada al documento que se desea firmar de devolver el documento a quien lo generó enviandolo a firma haciendo clic en botôn devolver en la fila del documento que se desea devolver. En li puede acceder al documento a firmar. La primera parte de la pâgina le permite seleccionar el tipo de firma a realizar, pudiéndo ser ésta firma : electrónico.

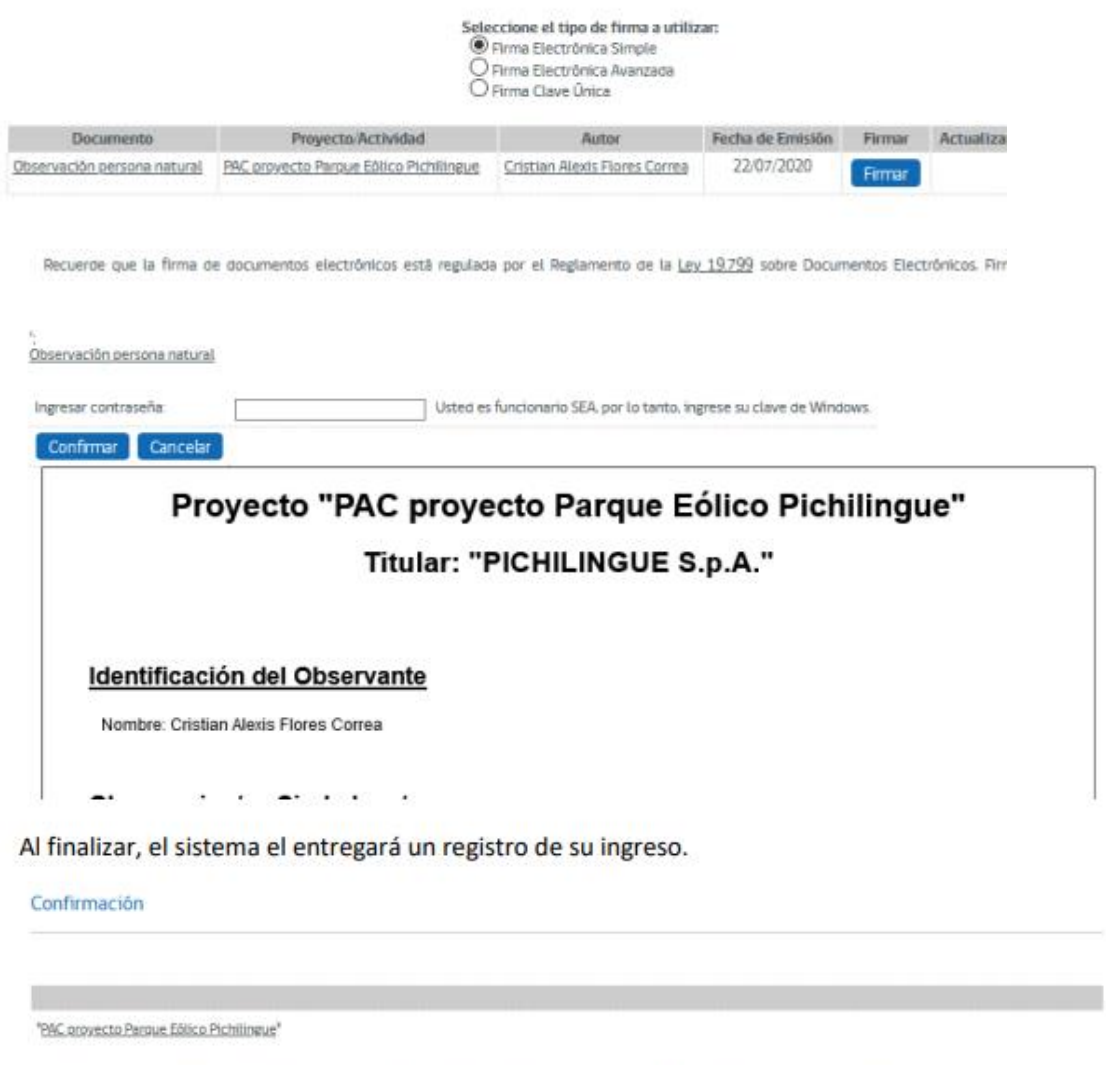

Estimado/a usuario/a. el documento firmado Observación persona natural ha sido publicado satisfactoriamente con la siguiente información:

Fecha y hora de la firma: 22 de Julio de 2020 15:33:44 Tipo de firma: Firma simple Nº de registro del documento: 2146679405 Unik al documento: Observación persona natural Lo invitamos a contestar una breve encuesta, para conocer su experiencia, favor pinche agui El documento aparecerá en el expediente electrónico dentro de los próximos 10 min siguientes.